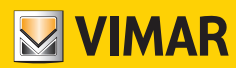

**دليل المستخدم**

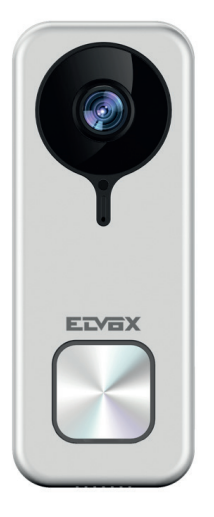

## K40960 - K40965

جرس فيديو Fi-Wi

**ELVOX** Videocitofonia

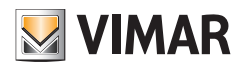

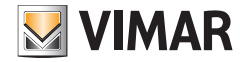

## **جرس فيديو Fi-Wi**

وحدة استخدام خارجية إنتركم بالفيديو "ذكية" للمكا<sub>م</sub>لات الهاتفية نحو تطبيقات مهامي استخدام الرد والتحكم في الأقفال وعمليات التفعيل والتخزين صوت وفيديو حسب **الطلب أو مبواصفات خاصة بعد توافر ظروف معينة:**

#### **الوظائف التشغيلية**

- مكالمة هاتفية إلى التطبيقات المثبتة في هاتف ذكي واحد أو أكثر
	- دعم للبطاقة SD بسعات 8 جيجا بايت 128 جيجا بايت
		- $W$ i-Fi IEEE 802.11 b/g/n 2.4GHz توصيل بشبكة
- دعم لتحديثات برنامج التحكم الثابت )firmware )من خالل OTA( عرب األثري(
	- مستوى صوت للمحادثة قابل للضبط
	- مستوى صوت لنغمة املكاملة الهاتفية قابل للضبط
	- تفعيل مشغلات التحريك (القفل والمرحل الكهربي)
		- دعم لرسائل التنبيه من أجل:
			- الكشف عن الحركة
		- الكشف عن وجود أشخاص
			- مكاملة هاتفية صوتية
				- الكشف عن العبث
		- التسجيل اليدوي للصور أو الفيديو
- التسجيل التلقايئ للصور أو الفيديو أو مقاطع الفيديو roll-pre القصرية التي مدتها 5 ثوان
	- فلرت cut-IR مع إضاءة باألشعة تحت الحمراء لرؤية ليلية مثالية
		- دعم لتوصيل نغمة التنبيه الإلكترونية (مكوَّن اختياري)
- دعم لخدمات الدعم الصوتي (حاليًا للأجهزة Echo, Studio ,Echo dot ,Echo Flex .Echo Show ,Echo)
	- إشارات تنبيه مضيئة عن الحالة التشغيلية
	- دعم حتى عدد 3 رسائل صوتية قابلة للضبط املسبق
	- هذا الجهاز يحتاج إىل توصيل باإلنرتنت من خالل شبكة 4IPv مع خادم شبكة DHCP

#### **البيانات الفنية**

- مدخل 24 ِّ فولت تيار مستمر: )استخدم مزود الطاقة املرفق بطقم التشغيل أو املقوم 40962(
	- حساس 1 4MPx "3/CMOS<sup>4</sup>
	- دقة عرض الفيديو، الحد الأقصى: 2K (2560 x 1440) pixel<br>- انضغاط الفيديو H.264
		- انضغاط الفيديو H.264
		- WDR Digital( نطاق ضبط حريك واسع للصورة(
			- الحجم والأبعاد: 24.5(p)52 x (1) ملم
- لتشغيل الجهاز بالشكل الصحيح يصبح من الضروري توفير التوصيل الثابت بشبكة Wi-Fi 2.4 GHz مع DHCP server واتصال بشبكة الإنترنت
- يجب وضع جهاز جرس الفيديو Wi-Fi الذي على مسافة فاصلة محددة من جهاز الروتر أو من موسِّع شبكة الـ Wi-Fi بحيث تسمح هذه المسافة الفاصلة بضمان توافر مستوى إشارة "جيدة/GOOD "أو "متوسطة/MEDIUM ً " وفقا ملا هو محدد ومذكور يف تطبيق Door VIEW
	- الحد األقىص للمسافة الفاصلة بني جهاز جرس الفيديو Fi-Wi ووحدة التنبيه اإلضافية: 100 م
		- نطاق تردد 2472 2412 :Fi-Wi ميجا هريتز
		- الطاقة املنقولة عرب 100 > :Fi-Wi ميل واط )20 ديسيبل ميل واط(
			- نطاق الرتددات الالسلكية 433.92 :RF ميجا هرتز
		- طاقة الرتددات الالسلكية 10 > :RF ميل واط )10 ديسيبل ميل واط(
			- درجة الحماية: IP54
	- القفل: حد أقمى 12 فولت 1,1 أمبر (مدة تيار المحافظة على الاستقرار التشغيلي من خلال التطبيق؛ تيار المحافظة على الاستقرار يساوي 200 مللي أمبر)
	- المرحل الكهري: حد أقمي 12 فولت 2 أمبر (وقت تفعيل المرحل الكهري قابل للضبط من خلال التطبيق من 0,5 ثانية وحتى 10 ثوان وكل خطوة 0,5 ثانية)

#### **مزود طاقة**

وفقًا للاصدار المتوفر ومن أجل التغذية التشغيلية للجهاز، فإن طقم الأدوات المتوفر يحتوي على مزود طاقة متعدد القوابس أو مزود طاقة للشريط DIN؛ للمواصفات الفنية انظر الصفحات التالية.

AR

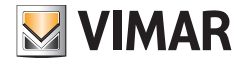

## **تطبيق Door VIEW**

- متوفرة لنظام التشغيل Android (الإصدارات من 5.1 إلى 12.0) ونظام التشغيل iOS (من 10.0 إلى 15.0)<br>- استقبال مكانات هاتفية من حواز حسب الفيديو Wi-Fi
	- استقبال مكاملات هاتفية من جهاز جرس الفيديو Wi-Fi<br>- عرض عميدي فيديو وصوت من جماز جرس الفيديو i-Fi
	- عرض متهيدي فيديو وصوت من جهاز جرس الفيديو Fi-Wi
		- وظيفة قامًة المكالمات الهاتفية المستقبلة<br>- وظيفة الاستشارة من خلال مخطط زمني
		- -<br>- وظيفة الاستشارة من خلال مخطط زمني<br>- وظيفة حفظ الصور و/أو الفيدرو من مكا.
	- وظيفة حفظ الصور و/أو الفيديو من مكالمات هاتفية أو من استشارة.<br>- وظيفة إدارة لشبكات أو أحمنة متعددة المظائف (متطفقة مع أطقم ال
- وظيفة إدارة لشبكات أو أجهزة متعددة الوظائف (متوافقة مع أطقم التشغيل K40955, K40945, K40947 e K40955, K40955<br>- تفعيل الغلق أو المرحل الكمر بي عن تُعد
	- تفعيل الغلق أو المرحل الكهربي عن بُعد
	- ضبط وقت الاتصال من 60 ثانية إلى 300 ثانية.<br>- امكانية ضبط دقة عرض الصورة على ثلاثة مستو
- إمكانية ضبط دقة عرض الصورة عىل ثالثة مستويات: HD( عالية الدقة: 2560 × 1440 بكسل(؛ SD( دقة متوسطة: 1280 x 720 بكسل(؛ LD( دقة منخفضة: 640 x 284 بكسل(.

 $\bigoplus$ 

- تحتاج إىل تسجيل الدخول بحساب MyVimar

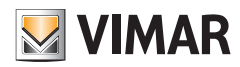

# **طقم: محتوى علبة املنتج**

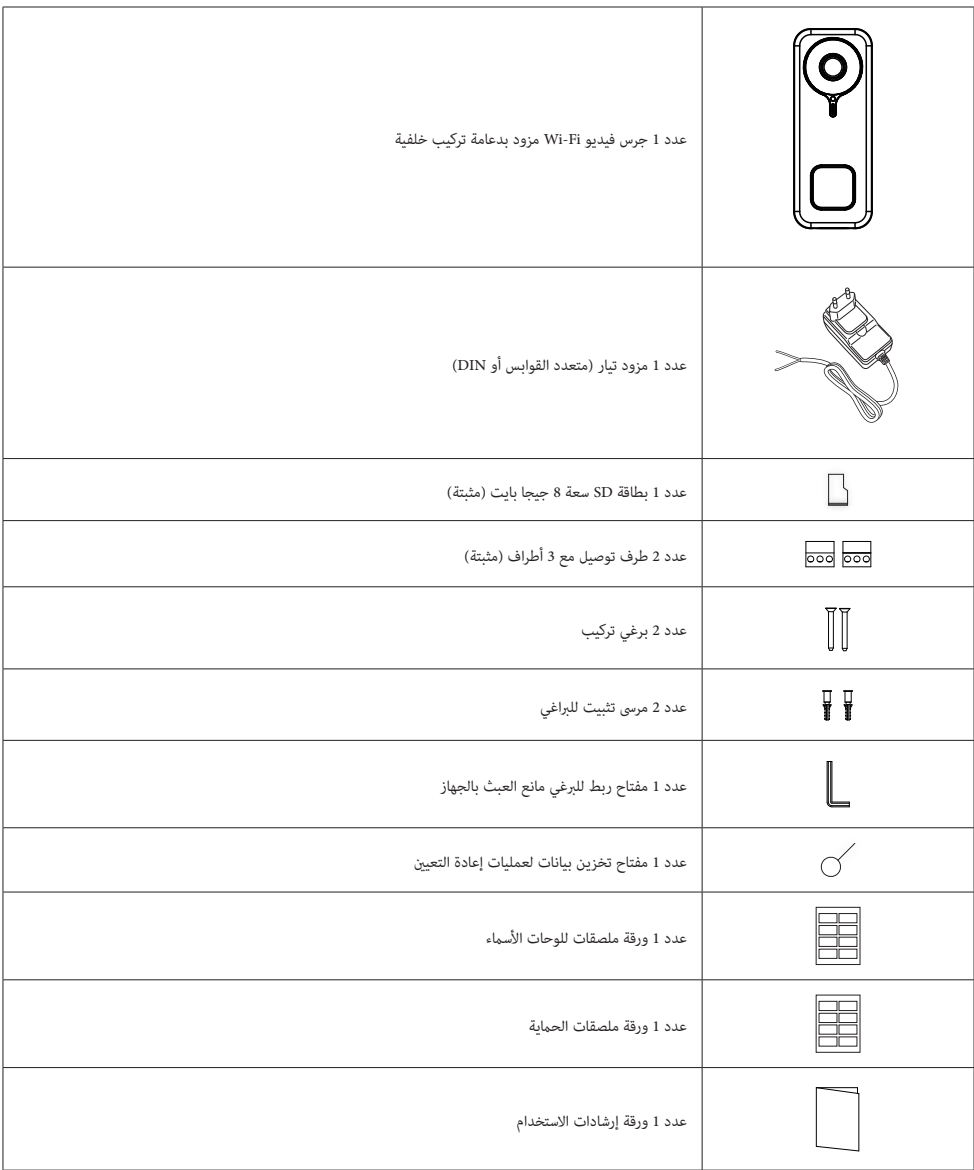

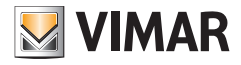

K40960 - K40965

**تفاصيل خارجية**

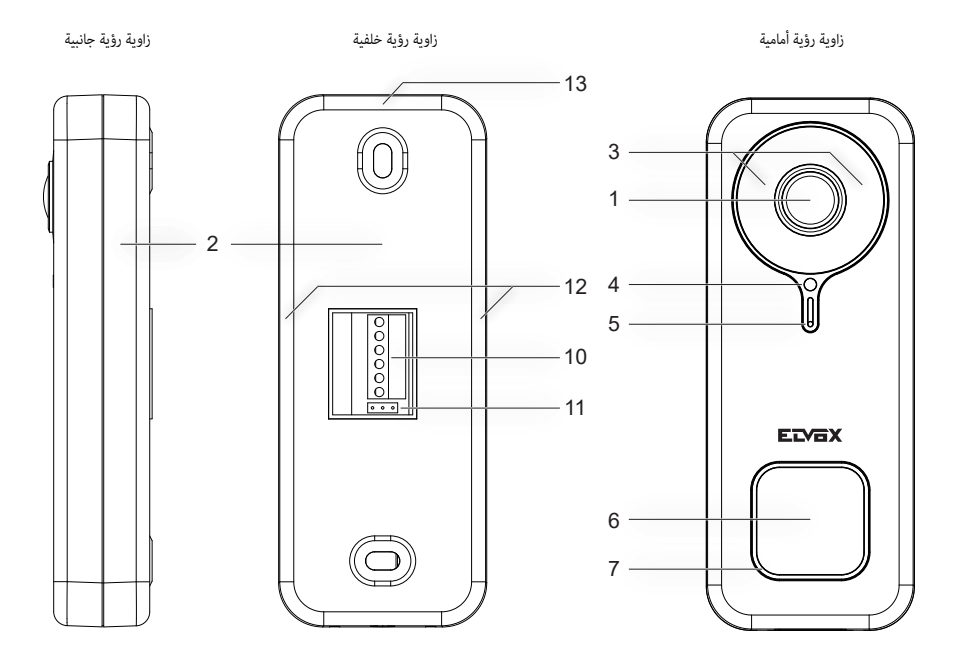

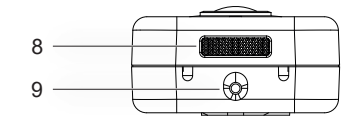

زاوية رؤية من الجانب السفيل

- 1 حساس فيديو
- 2 جزء سفيل دعامة حمل وتثبيت
- 3 ملبة LED للتنبيه باألشعة تحت الحمراء
	- 4 حساس شدة إضاءة
		- 5 ميكروفون
	- 6 زر انضغاطي لالتصال
	- 7 ملبة LED الحالة التشغيلية
		- 8 سامعة خارجية
	- 9 برغي ملنع العبث والتخريب
		- 10 لوحة أطراف توصيل
- 11 وصلة مترير NC-NO للمرحل الكهريب
	- 12 نقاط تثبيت جانبية
	- 13 نقطة تثبيت علوية

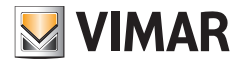

K40960 - K40965

**مكونات داخلية**

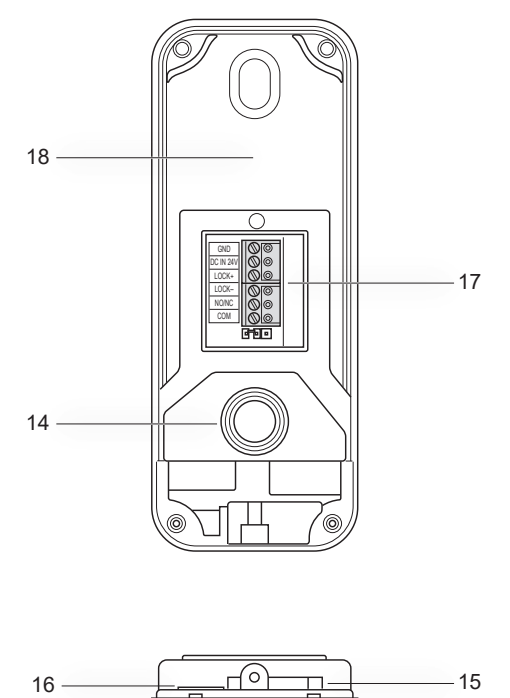

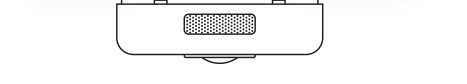

 $\circledR$ 

- 14 زر انضغاطي للحامية ضد العبث
	- 15 فتحة إلعادة الضبط والتعيني
		- 16 فتحة للبطاقة SD
			- 17 موصل أسالك
- 18 ملصق مع كود استجابة رسيعة QR

**7**

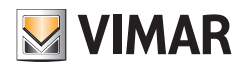

# **مصباح ليد الحالة**

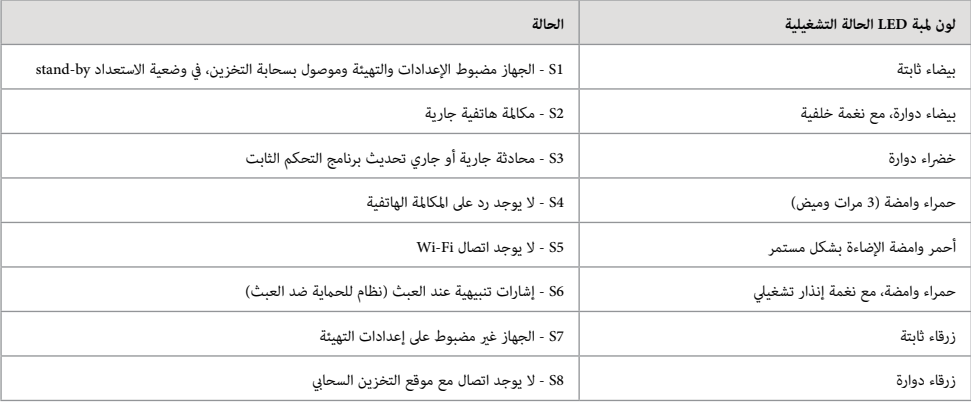

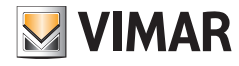

# **وصف لوحة أطراف التوصيل**

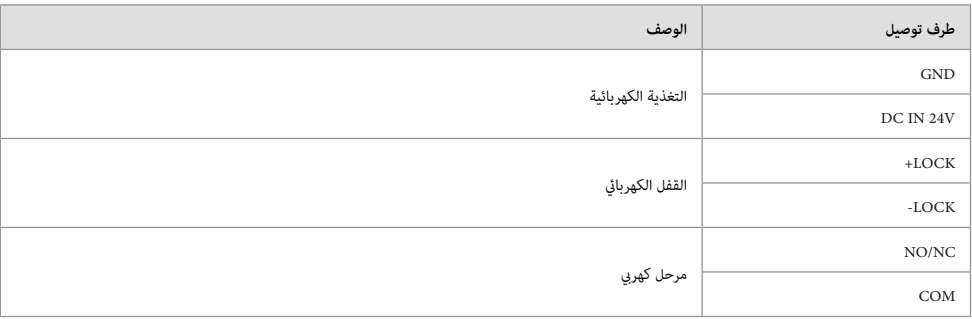

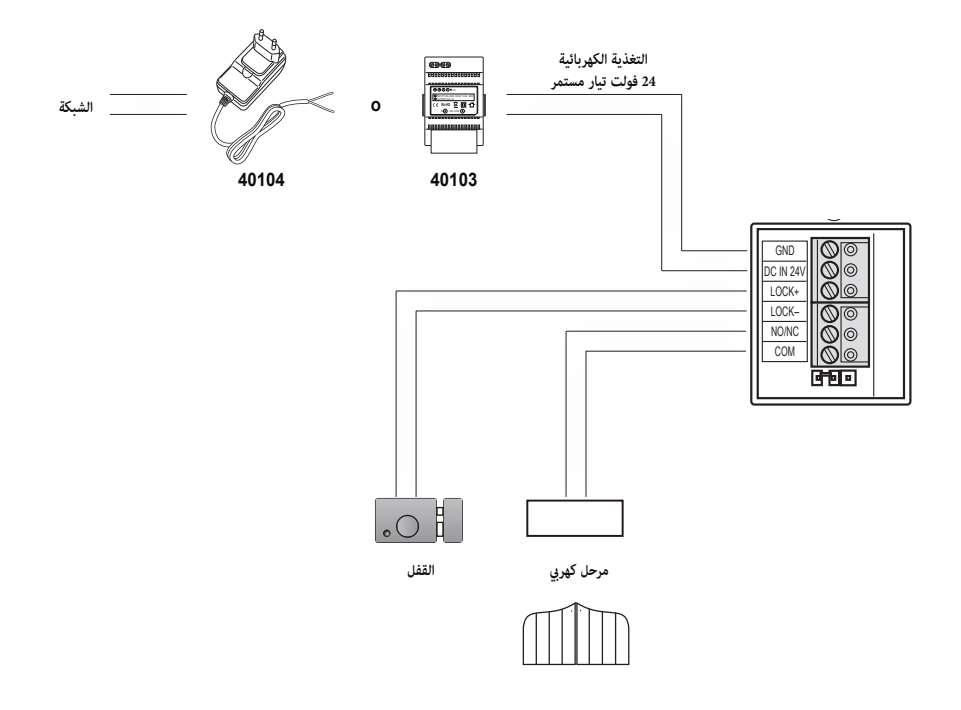

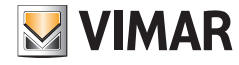

#### K40960 - K40965

## **مزود طاقة متعدد القوابس: املواصفات**

)لإلصدارات التي تحتوي عليها أو تحتاجها(

- جهد تيار التغذية الكهربائية تيار مرتدد: 100 ف 240 ف، 0,6 أ، 50 هرتز/ 60 هرتز
	- مخرج تيار مستمر: 24 فولت، 1 أمبري
	- الأبعاد والمقاسات (ملم): 43,5 (عرض) × 80,4 (طول) × 38,5 (عمق)
		- محوالت تيار للقوابس US / UK / EU / AU

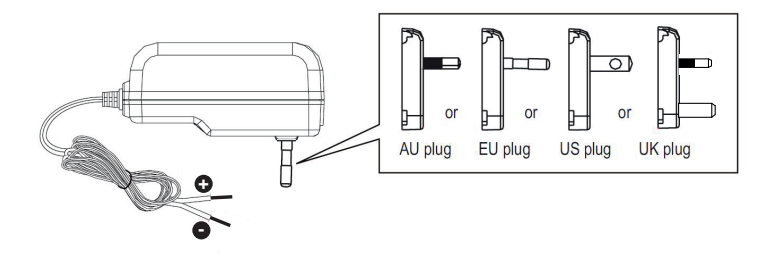

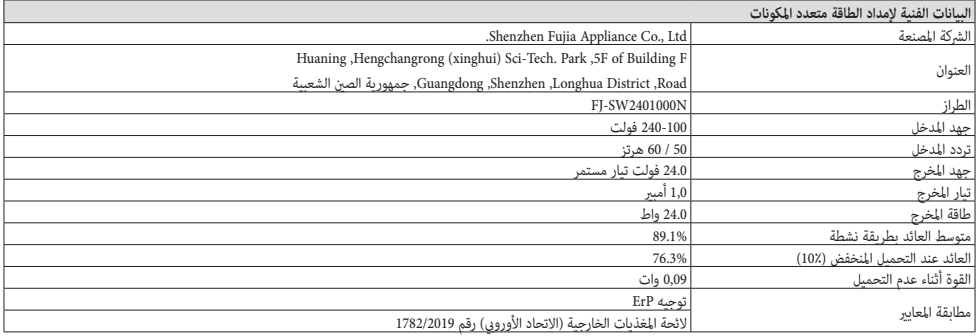

# **MIMAR**

#### K40960 - K40965

# **مزود تيار قضيب التوزيع DIN: املواصفات**

#### **املواصفات الفنية**

- تيار التغذية: 100 240 فولت تيار متناوب، 50 / 60 هريتز
	- الحد األقىص ملعدل االستهالك 0,8 أمبري
		- القدرة املبددة 3.5 وات
- جهد تيار مخرج (+/-) 24 فولت تيار مستمر اسمي (EN60950 1-SELV).
	- الحد األقىص لشدة التيار املوزع: 1 أمبري
	- درجة حرارة التشغيل 5- درجات مئوية 35+ درجة مئوية (من الداخل)
		- 3 وحدات 17,5 ملم األبعاد 54x91x55 ملم
			- رمز الفئة الثانية

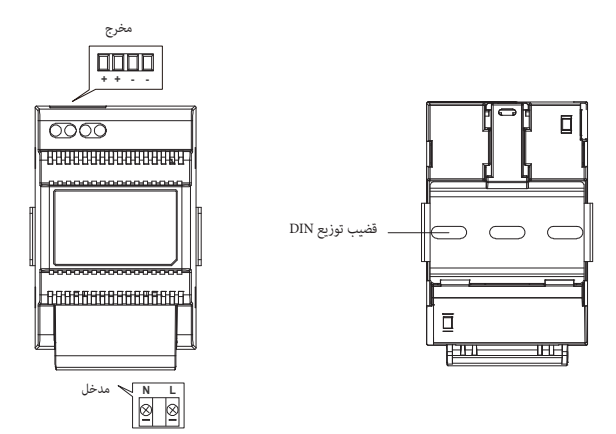

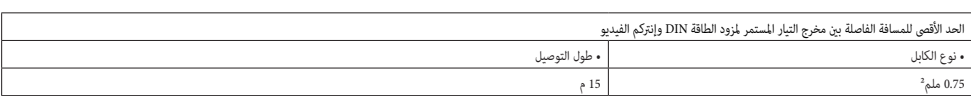

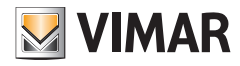

K40960 - K40965

**مزود تيار قضيب التوزيع DIN: الرتكيبات املنصوص عليها**

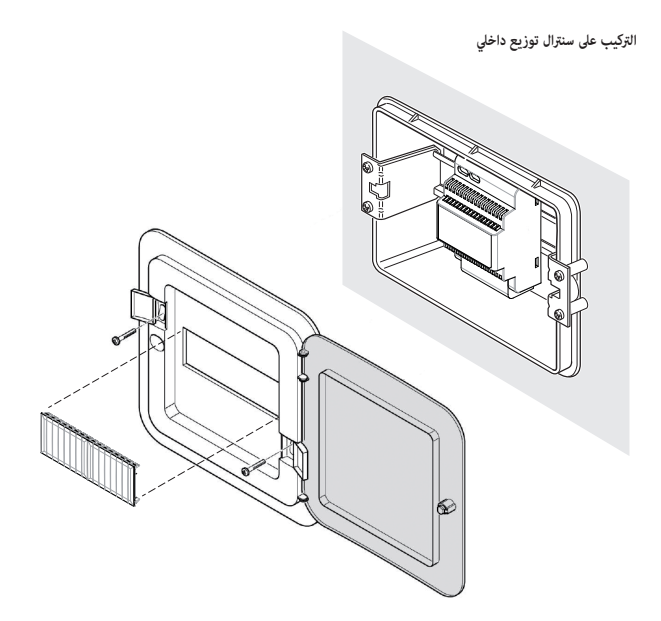

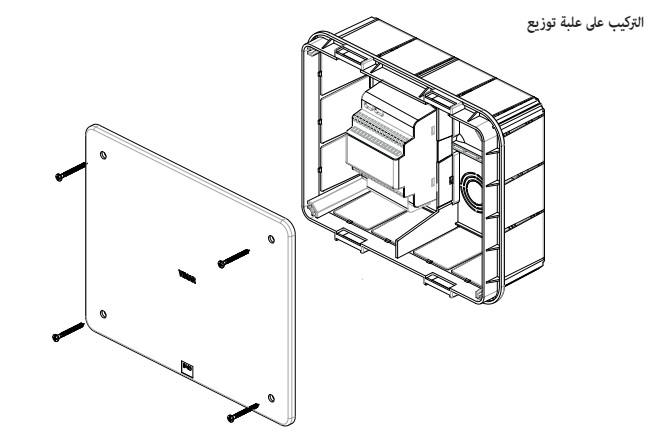

#### K40960 - K40965

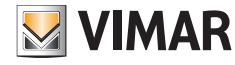

## **الرتكيب**

- 1( استخدم املفتاح املدخل يف العلبة من أجل فك برغي منع العبث والتخريب املوجود عىل قاع الجهاز )9(.
- 2) باستخدام مفك براغي ارفع مسار حافة دعامة التركيب برفق في مقابل نقطة الثبات والارتكاز الجانبية (12): يتم بهذه الطريقة فك دعامة التركيب (2) من هيكل جرس فيديو Fi-Wi.
	- 3) قم بإجراء عملية توصيل الأسلاك والكابلات بأطراف التوصيل مع ضرورة الانتباه إلى وجوب الالتزام بترتيب عملية توصيل كما هو موضح في النقطة (17).
	- .<br>4) قم بربط دعامة الحمل والتثبيت في الحائط مع القيام أولًا بتثبيت الفتحة العلوية والتحقق من ضبط التمويح بشكل رأسي ثم القيام في النهاية بتثبيت الفتحة السفلية. لضبط الوضعية الصحيح لجرس الفيديو Wi-Fi يُرجى الاسترشاد بالشكل التالي الموجود في الأسفل.<br>-
- 5( لحفظ الصور والفيديوهات التي يقوم الجهاز بتصويرها، تحقق من إدخال البطاقة SD يف الفتحة املحددة يف النقطة )16(. **ملاحظة**: إذا ما دعت الضرورة فإنه يجب إدخال البطاقة SD في الفتحة من جهة الموصلات على أن تكون هذه الموصلات متجهة ناحية الجزء الأمامي من جرس الفيديو Wi-Fi.
	- 6) أدخِل لوحة أطراف التوصيل في الموصل الذكر المخصص لذلك ثم قم بتغذية الجهاز تشغيليًا: سيصبح من الممكن الآن توصيل الجهاز بتطبيق VIEW Door.

نورد فيما يلي إجراء ضبط وتهيئة الإعدادات: يُقترح غلق جرس الفيديو Wi-Fi وتثبيت برغي الغلق، فقط بعد الانتهاء من توصيل الجرس بالشكل الصحيح بالتطبيق.<br>.

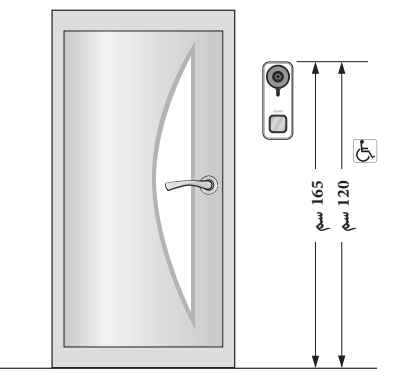

•االرتفاع املوىص به ما مل تكن هناك ترشيعات تنص عىل غري ذلك.

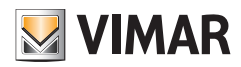

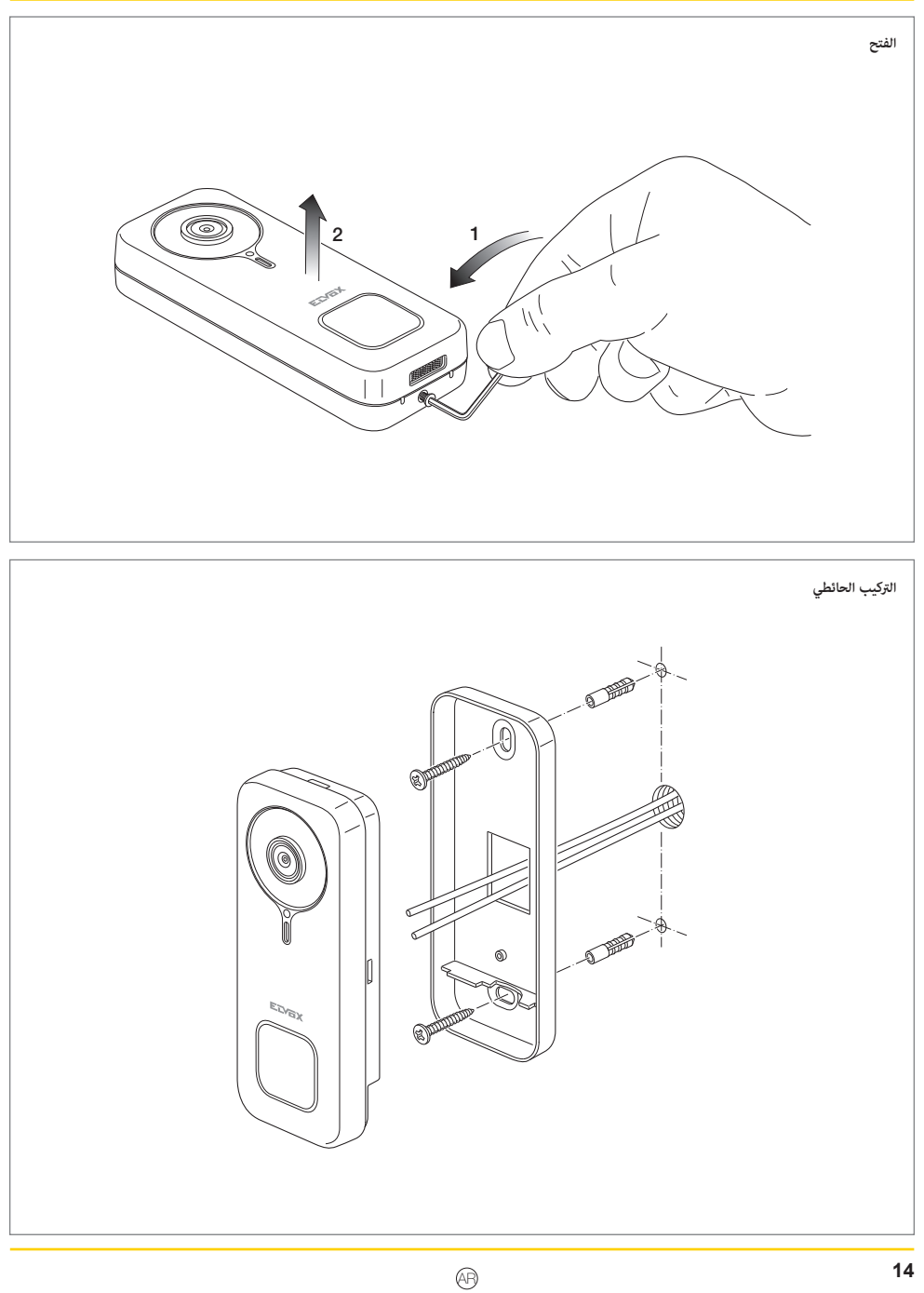

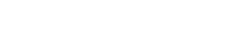

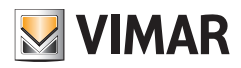

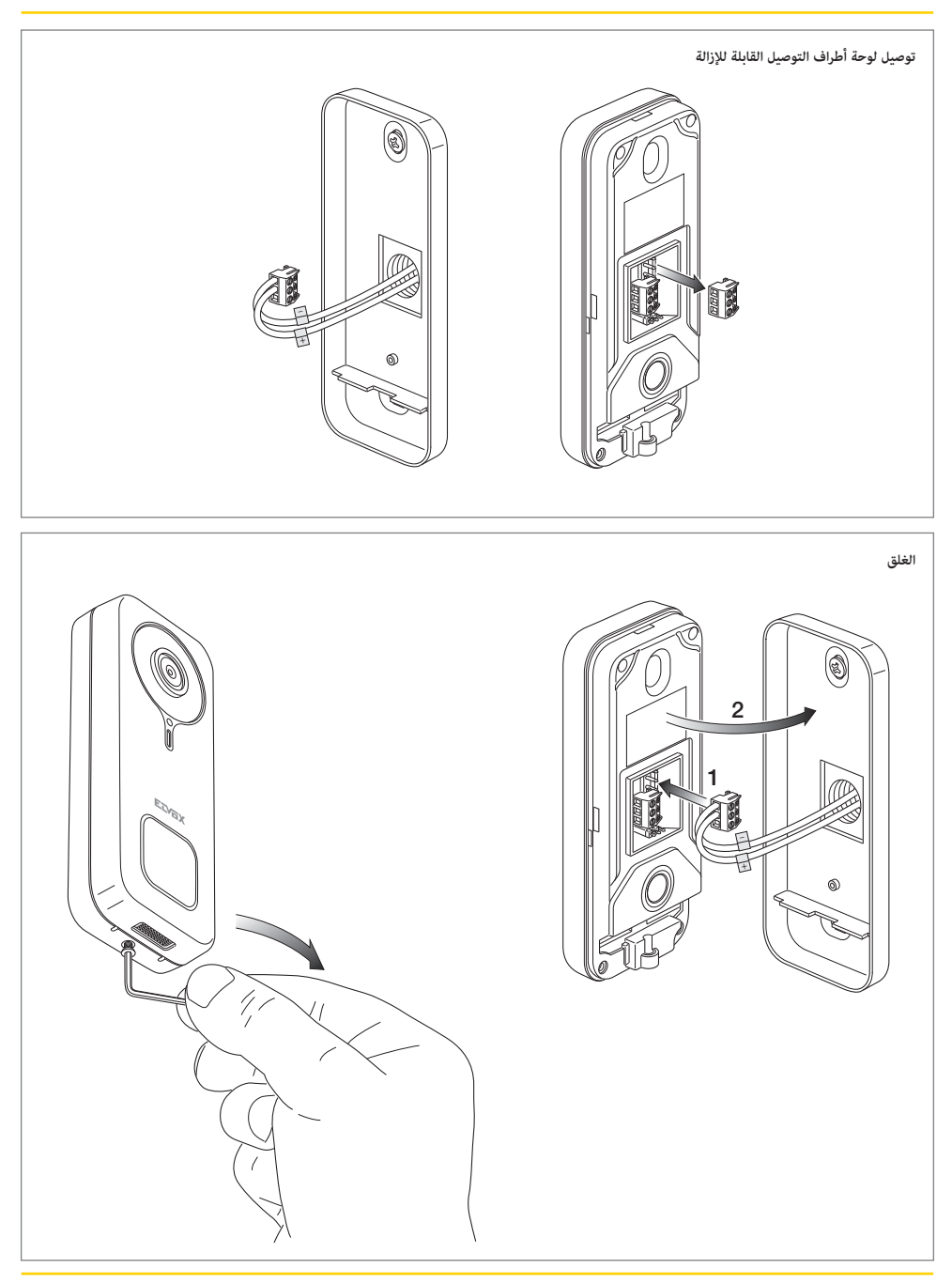

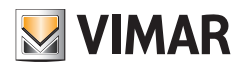

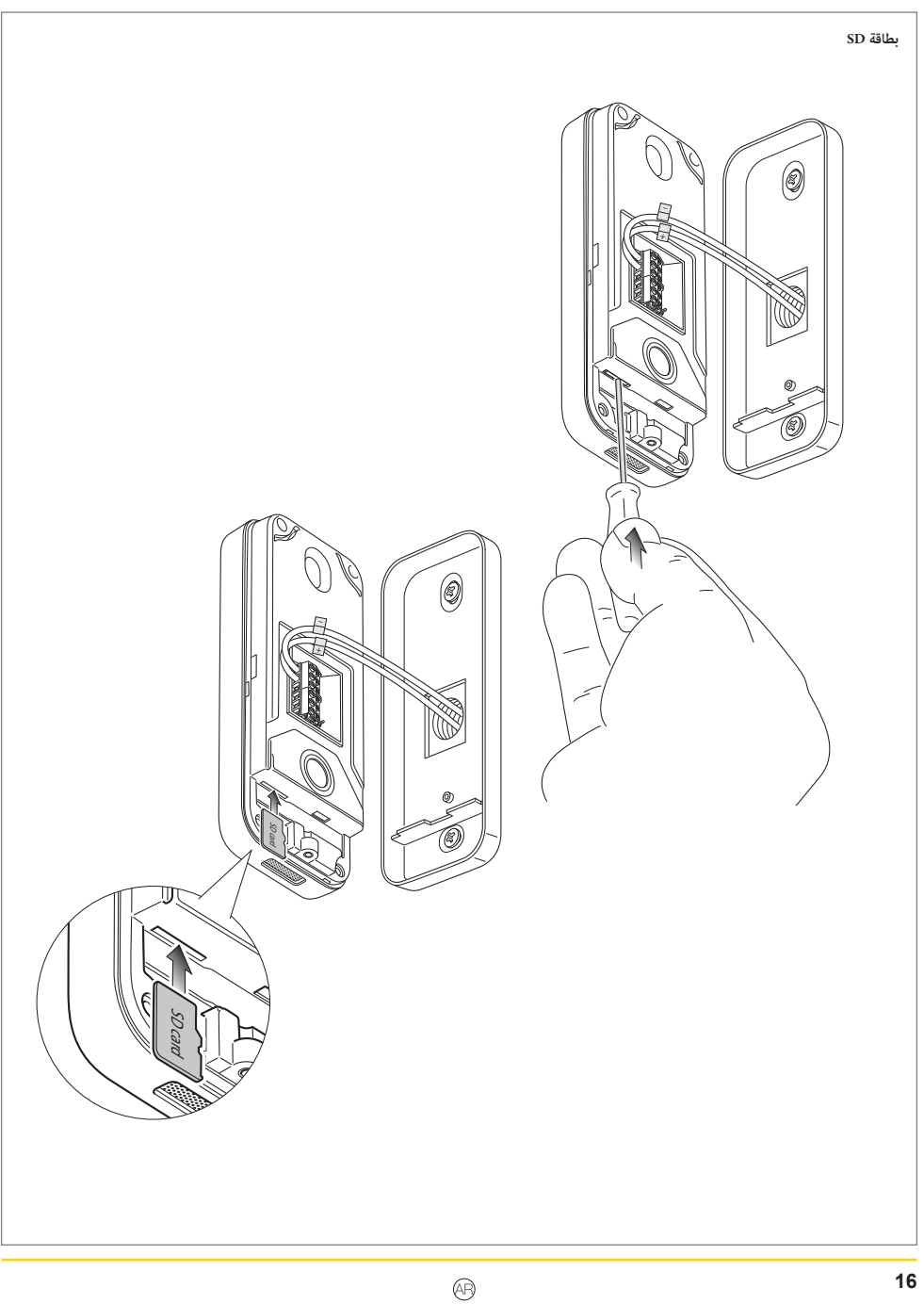

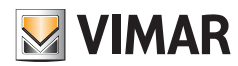

#### K40960 - K40965

**الفك**

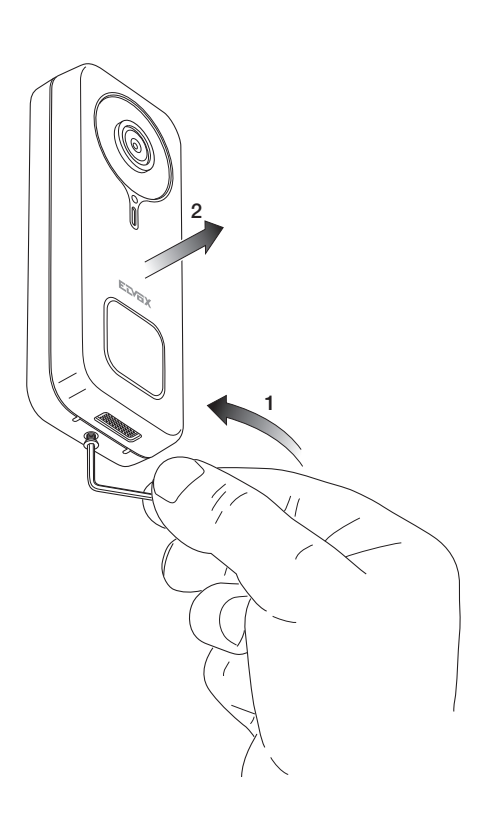

 $\circledR$ 

#### K40960 - K40965

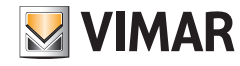

## **التطبيق: التوصيل**

- 1) يحتاج الجهاز كي يتم توصيله بالتطبيق VIEW Door إلى وجود حساب تسجيل على MyVimar. إذا لم يكن هذا الحساب متاحًا فإنه مكن إنشاء حساب جديد عر الرابط: https://www.vimar.com/en/int/user/login .<br>(مكن إنشاء الحساب سواء من خلال الموقع الإلكتروني أو من خلال التطبيق).
- 2) سيشر الجهاز أثناء عملية ضبط وتهيئة الإعدادات إلى الحالة التشغيلية لعملية الضبط هذه من خلال ألوان لمبات LED للتنبي الخاصة بالحالة التشغيلية ومن خلال الرسائل الصوتية (حصريًا فقط باللغة الإنجليزية)<br>. الرسائل الصوتية تُعترب مبثابة عامل مساعد عند الضبط والتهيئة
	- 3) تشغيل الجهاز للمرة الأولى:
	- ستُسمع الرسالة الصوتية: "برجاء استخدام هاتفك المحمول لإعدادات ضبط وتهيئة شبكة الـ WI-FI"
		- لمبة LED الحالة التشغيلية ستكون موقدة باللون الأزرق الثابت (7 ثوان)
		- 4( تحقق من أن الهاتف املحمول موصول بشبكة اإلنرتنت Fi-Wi املرغوب يف توصيل الجهاز بها

5) قم بتفعيل التطبيق: سيظهر التطبيق الصفحة المذكورة هنا في الأسفل )الشكل 1(:

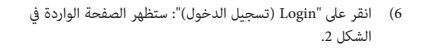

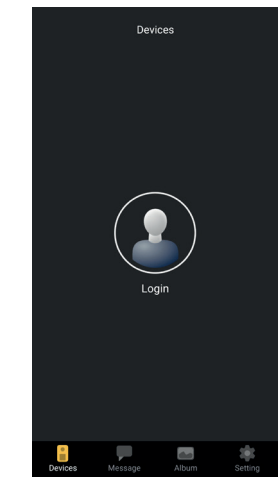

الشكل 1

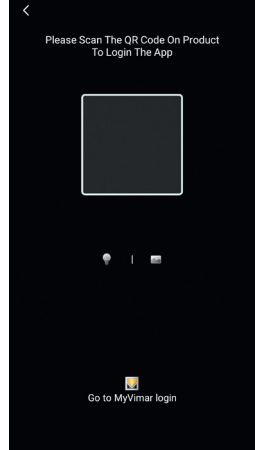

الشكل 2

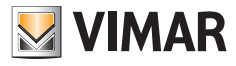

 $\overline{\epsilon}$ 

#### K40960 - K40965

- 7) انقر بعد ذلك على الجزء الموجود فى الأسفل (Go to MyVimar login )"لتجد بعد ذلك صفحة إدخال بيانات الحساب، الشكل .3 يف حالة عدم امتالكك لحساب MyVimar فإنه ميكن إنشاء حساب عرب النقر عىل رابط "profile a create to Want؟" to want you Do profile your manage؟" )"هل ترغب يف إنشاء ملف حساب؟ هل ترغب فى إدارة حسابك؟") للدخول إلى الموقع الإلكتروني MyVimar
- 8( بعد إدخال بيانات الحساب، ستفتح صفحة "Devices "كام هو موضح يف الشكل :4

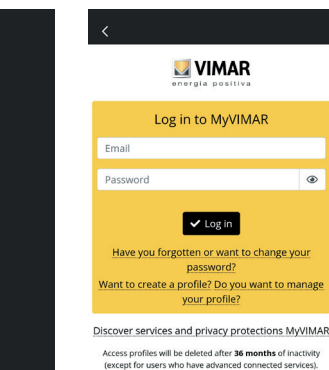

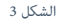

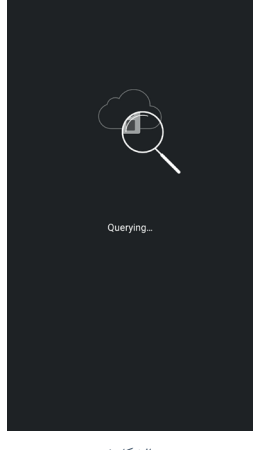

الشكل 4

- 9) لتوصيل الجهاز، المِس الأيقونة الموجودة في المنتصف "+"، ثم ستحصل بعد ذلك على الصفحة المذكورة في الشكل 5. كما هو مبن في الصورة التوضيحية فإنه ميكن تعريف الجهاز والتعرف عليه بثالث طُرق مختلفة:
- أ. من خالل املسح الضويئ لكود االستجابة الرسيعة QR املوجود يف امللصق الخلفي، النقطة )18(
	- ب. من خالل البحث يف داخل الشبكة املحلية )LAN، تُستخدم لألجهزة املوصولة بالفعل يف السابق بشبكة Fi-Wi)،
	- ج. من خلال ضبط وتهيئة الإعدادات يدويًا، باستخدام البيانات املذكورة يف امللصق الخلفي لجهاز جرس الفيديو Fi-Wi. يف جميع الحاالت السابقة، سيوضح التطبيق للمستخدم الخطوات الواجب القيام بها.
- 10) سيتم فيما يلى شرح إجراء ضبط وتهيئة إعدادات جهاز جرس الفيديو Fi-Wi الذيك من خالل املسح الضويئ لكود االستجابة الرسيعة -QR code) (الحالة "أ").

اضبط مربع املسح الضويئ لكود االستجابة الرسيعة code-QR: سيتعرف الشكل 5 الشكل 6 التطبيق عىل الكود وستظهر الصفحة املذكورة يف الشكل 6

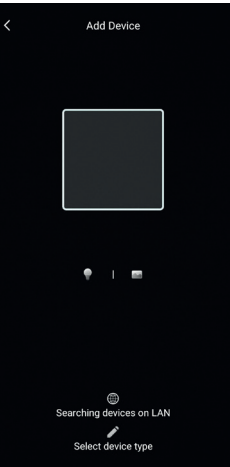

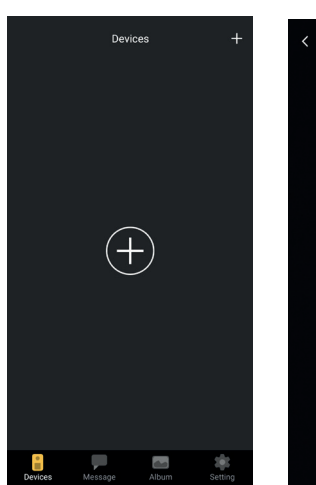

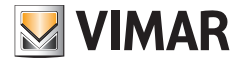

#### K40960 - K40965

11( عند عملية التثبيت األوىل للجهاز فإن هذا الجهاز يكون معاد التعيني مسبقًا وجاهزًا لضبط وتهيئة الإعدادات: مِكن الانتقال بعد ذلك إلى النقطة (12 عند تأكيد عملية إعادة التعيين.

بشكل عام، ويف عمليات التثبيت التالية لعملية التثبيت األوىل: مبجرد أن تظهر الصفحة الواردة في الشكل 7، قم بإعادة تعيين الجهاز عبر إدخال مفتاح إعادة التعين في الفتحة المشار إليها في النقطة (15) ثم اضغط طويالً عليه حتى تسمع صوت نغمة تنبيه صويت للتأكيد. مبجرد أن ينتهي الجهاز من عملية إعادة التعيني فإنك ستسمع رسالة "<br>"Reset success"

- 12( قم بتأكيد إجراء إعادة التعيني عىل الصفحة الواردة يف الشكل 7
- 13( بعد تأكيد عملية إعادة التعيني، ستسمع الرسالة الصوتية التالية: "Please use your mobile phone for Wi-Fi configuration"

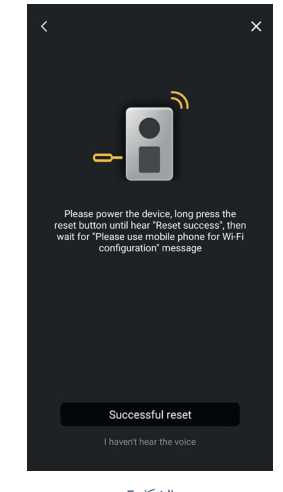

الشكل 7 الشكل 8

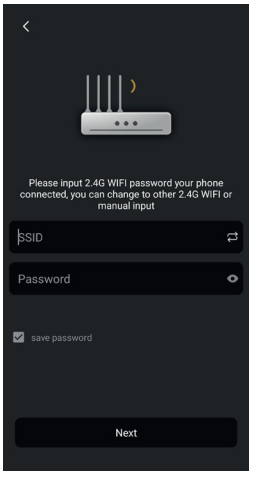

- 14( سيطلب التطبيق بعد ذلك البيانات الخاصة بشبكة اإلنرتنت Fi-Wi التي سيتم بها توصيل الجهاز. بعد التحقق من اختيار التوصيل SSID بشبكة اإلنرتنت Fi-Wi املراد بها توصيل جهاز جرس الفيديو Fi-Wi ومن إدخال كلمة املرور الخاصة بذلك، كما هو مذكور في الشكل 8 مع ضرورة الحرص على النقر على الزر االنضغاطي "Next"،
	- 15( سيبحث التطبيق عىل الجهاز وسيطلب تأكيد وأية أذونات أخرى لتوصيل الجهاز الذي يبدأ UID الخاص به بـ ODS كام هو موضح يف الشكل. 9. ً قد يطلب التطبيق، وفقا لنظام التشغيل املستخدم، بعض األذونات والتصريحات الخاصة كما سيتم توضيحه في ما بعد في فقرة "تطبيق Door VIEW: األذونات".

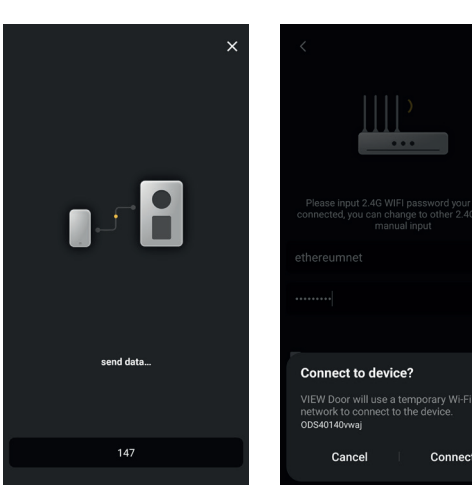

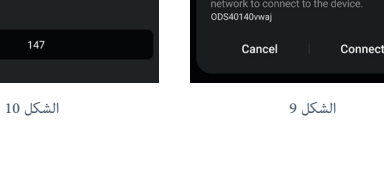

**20**

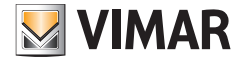

#### K40960 - K40965

- 16) بعد إعطاء الإذن اللازم للتوصيل، ستسمع رسالة صوتية "Please wait connecting internet for( "يرجى االنتظار لالتصال بإنرتنت( وعندها ستظهر الصفحة المشار إليها فى الشكل 10.
- 17) وبعد إجراء عملية التوصيل بن التطبيق والجرس فإن التطبيق سيظهر الصفحة املشار إليها يف الشكل .11
- 18( بعد ضبط االسم التعريفي لجهاز جرس الفيديو Fi-Wi، سيتم حفظ إعدادات الضبط من خالل النقر عىل "Save". يف نهاية الربنامج:
	- سيصدر الجهاز رسالة صوتية:
- "Internet connected, welcome to use your doorbell" • ستتحول إضاءة ملبة LED الحالة التشغيلية للجرس إىل "اإلضاءة البيضاء الثابتة" (S1).
- 19( باإلضافة إىل االسم، فإن التطبيق سيطلب تحديد كلمة مرور للجهاز (كلمة مرور رقمية) كما هو موضح فى الشكل 12.

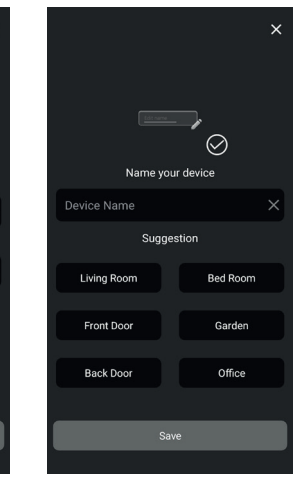

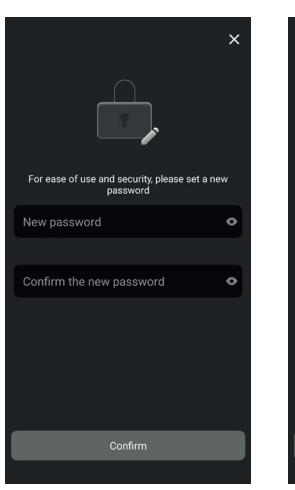

الشكل 11 الشكل 12

بعد التحديد الصحيح لكلمة مرور الجهاز، اضغط عىل "موافق".

20( يف نهاية عملية ضبط وتهيئة اإلعدادات سيظهر الجهاز يف قسم .<br>"الأجهزة"، كما هو مذكور في الشكل 13. ي.<br>في الشكل 14 تم إيراد مثالًا على الاطلاع على الفيديو (التشغيل الذاتي).

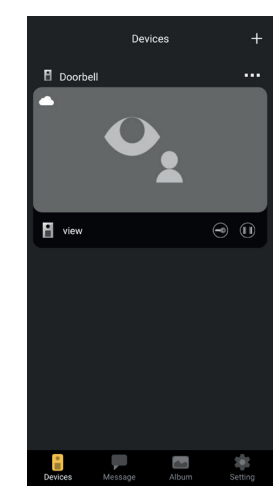

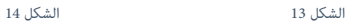

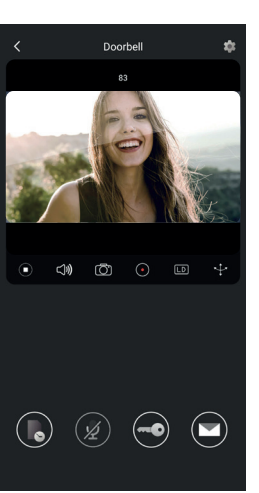

#### K40960 - K40965

# **تطبيق Door VIEW**

يتكون التطبيق من أربعة أقسام:

- األجهزة/Devices: يتم ذكر األجهزة املوصولة بالتطبيق
	- الرسائل/Messages: يتم إيراد التنبيهات املستلمة
- األلبوم/Album: يتم إيراد الفيديوهات والصور الخاصة باالتصاالت.
- إعدادات الضبط/Settings: البيانات املتعلقة بإعدادات الضبط الرئيسية والوظائف التشغيلية للتطبيق.

#### **األجهزة**

يتم قييز كل جهاز موصول بالتطبيق من خلال اسم أو صورة خاصة بأخر اتصال كما هو موضح هنا في الأسفل.

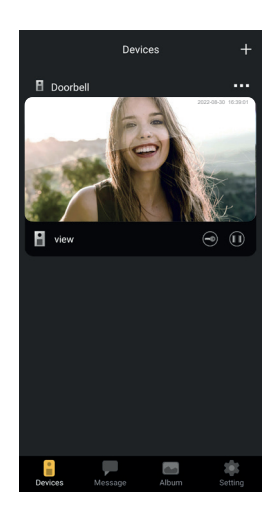

يُلاحظ أيضًا أنه في الزاوية من ناحية الأعلى على اليسار من كل صورة تظهر أيقونة تحمل الحالة التشغيلية للجهاز.

األيقونات التي تبني الحالة التشغيلية للجهاز هي:

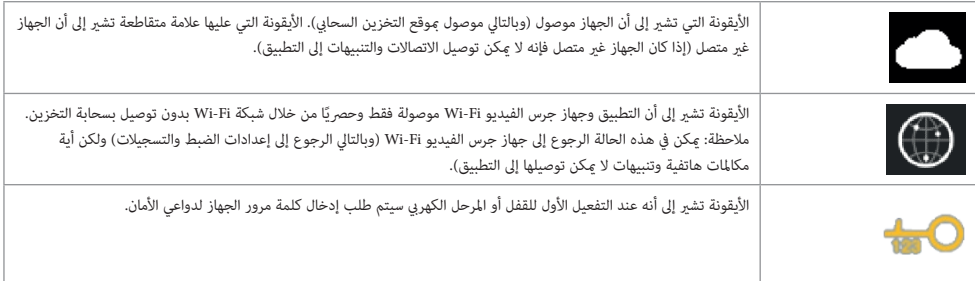

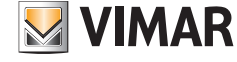

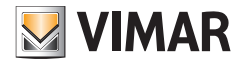

#### K40960 - K40965

من خالل ملس الصورة سيتم تفعيل طريقة العرض التمهيدي للفيديو وستظهر عىل التطبيق الصور الخاصة بالجهاز املفعل. .<br>بشكل عام، وفى وضع العرض التمهيدي، سيكون شكل التطبيق كما هو موضح فى الصورة التالية:

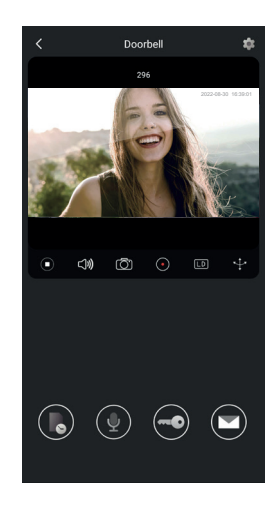

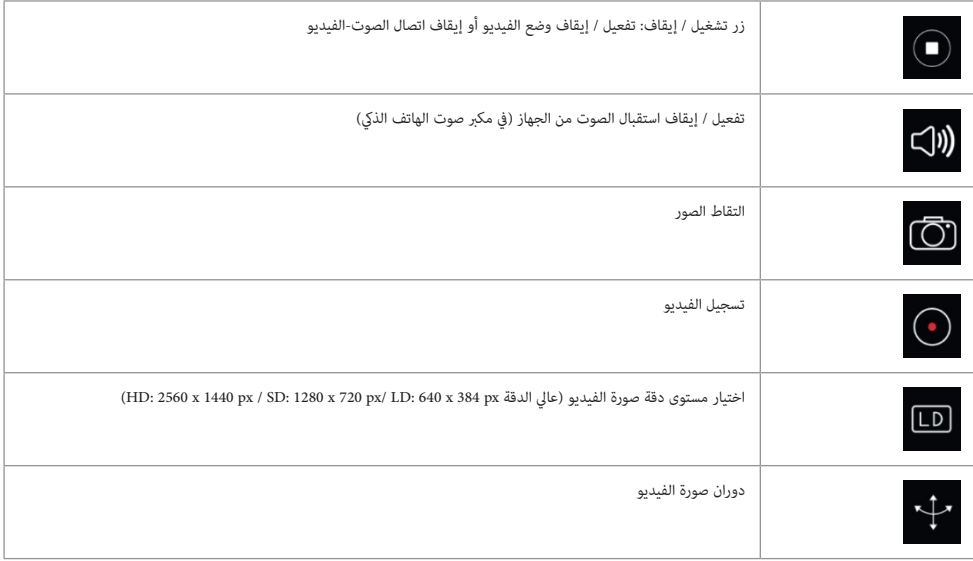

**23**

 $\circledR$ 

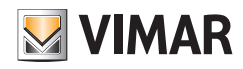

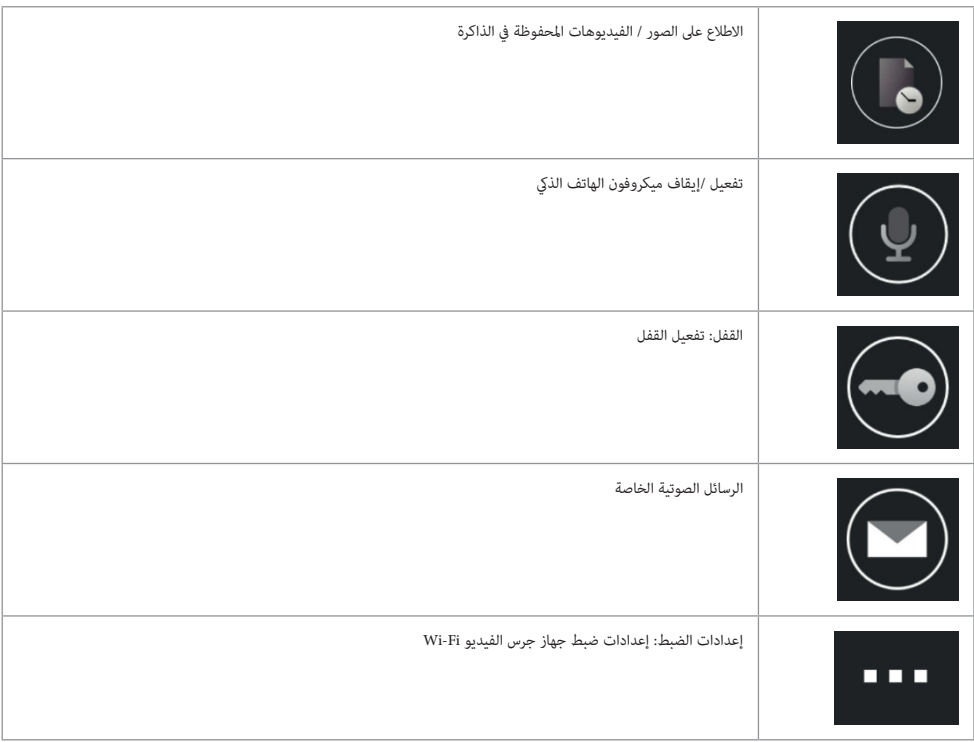

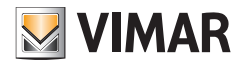

#### K40960 - K40965

#### **الرسائل**

تحتوي عىل قامئة بكافة التنبيهات املرسلة من األجهزة املوصولة بالتطبيق، مع فالتر بحث للجهاز ونوعية الحدث والتاريخ. من أي عنصر من عناصر القافة، عكن الدخول إلى التسجيل الخاص بهذا العندر إذا كان ذلك متوفّرًا للاطلاع ولتصدير هذا العنصر في تنسيق قياسي (ppg ) أأغراض الحفظ والأرشفة

#### **مجلد التجميع**

يحتوي على الفيديوهات والصور الملتقطة أثناء الاتصال والمحفوظة في الذاكرة الداخلية لجهاز جرس الفيديو Hi الذكي مع فلاتر بحث للجهاز والنوعية (صورة أو فيديو) والتاريخ. أثناء الاطلاع على تسجيل معين فإنه مكن تنزيل التسجيل في ذاكرة تخزين الجهاز في تنسيق قياسي (mp4 أو jpg) للحفظ والأرشفة.

#### **إعدادات الضبط**

تتيح ضبط ومعايرة بعض املواصفات الخاصة بالجهاز املتصل.

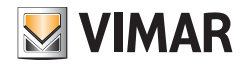

K40960 - K40965

# **تطبيق Door VIEW: قامئة إعدادات الضبط جهاز جرس الفيديو Fi-Wi**

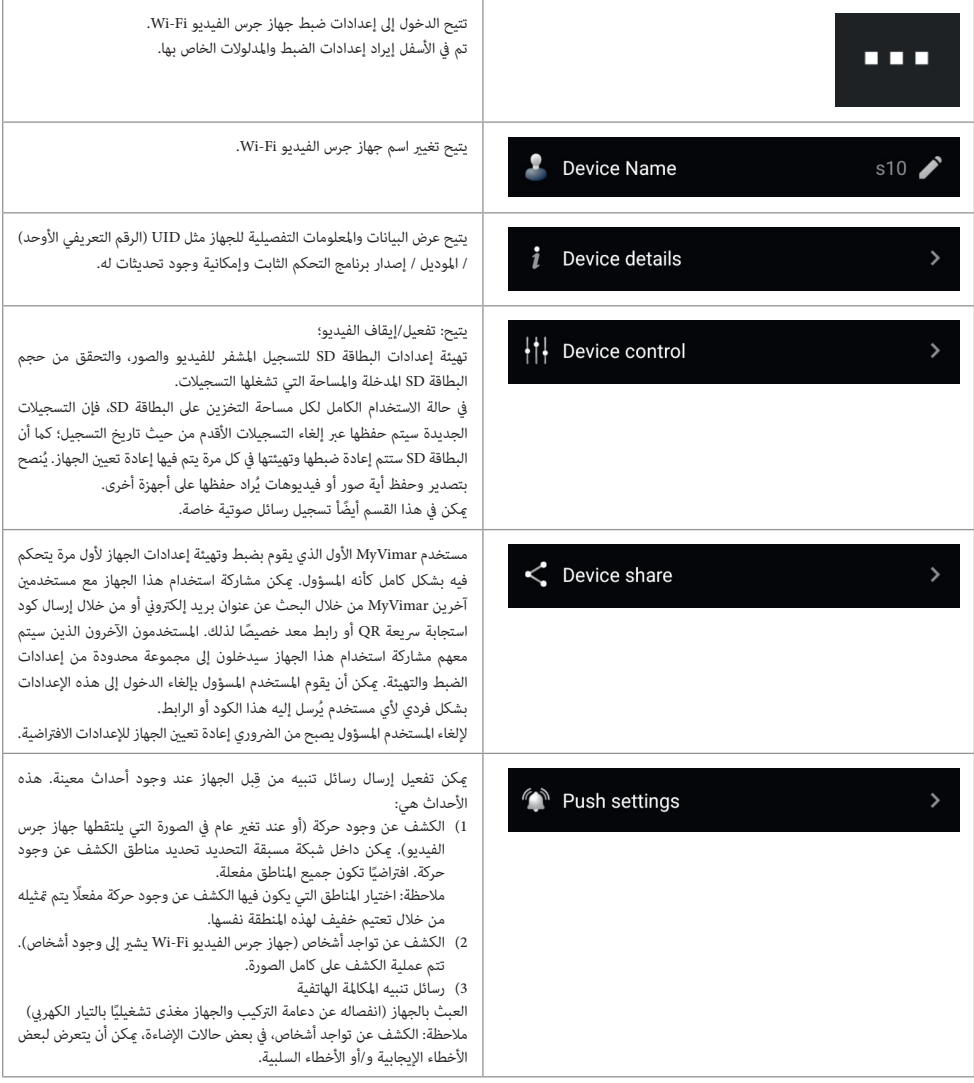

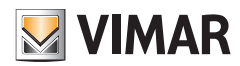

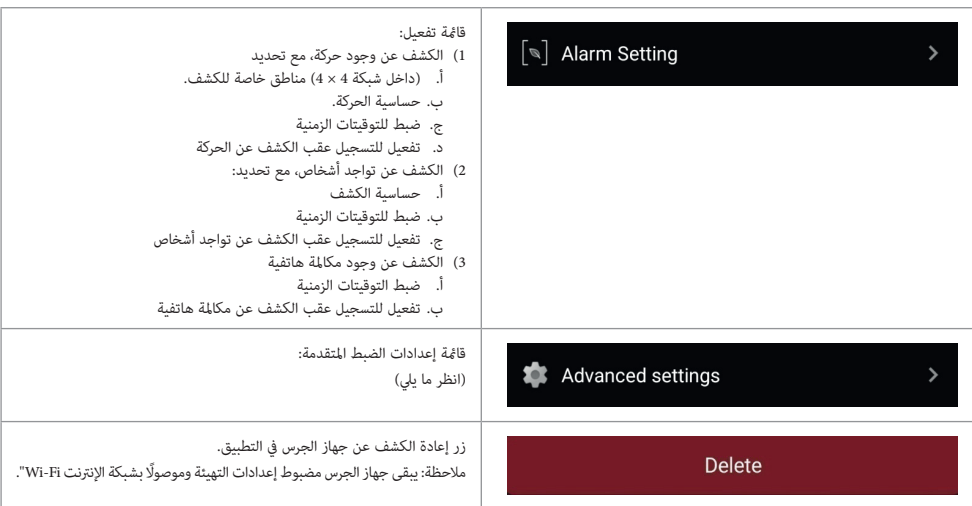

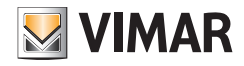

# **تطبيق Door VIEW: قامئة إعدادات الضبط املتقدمة**

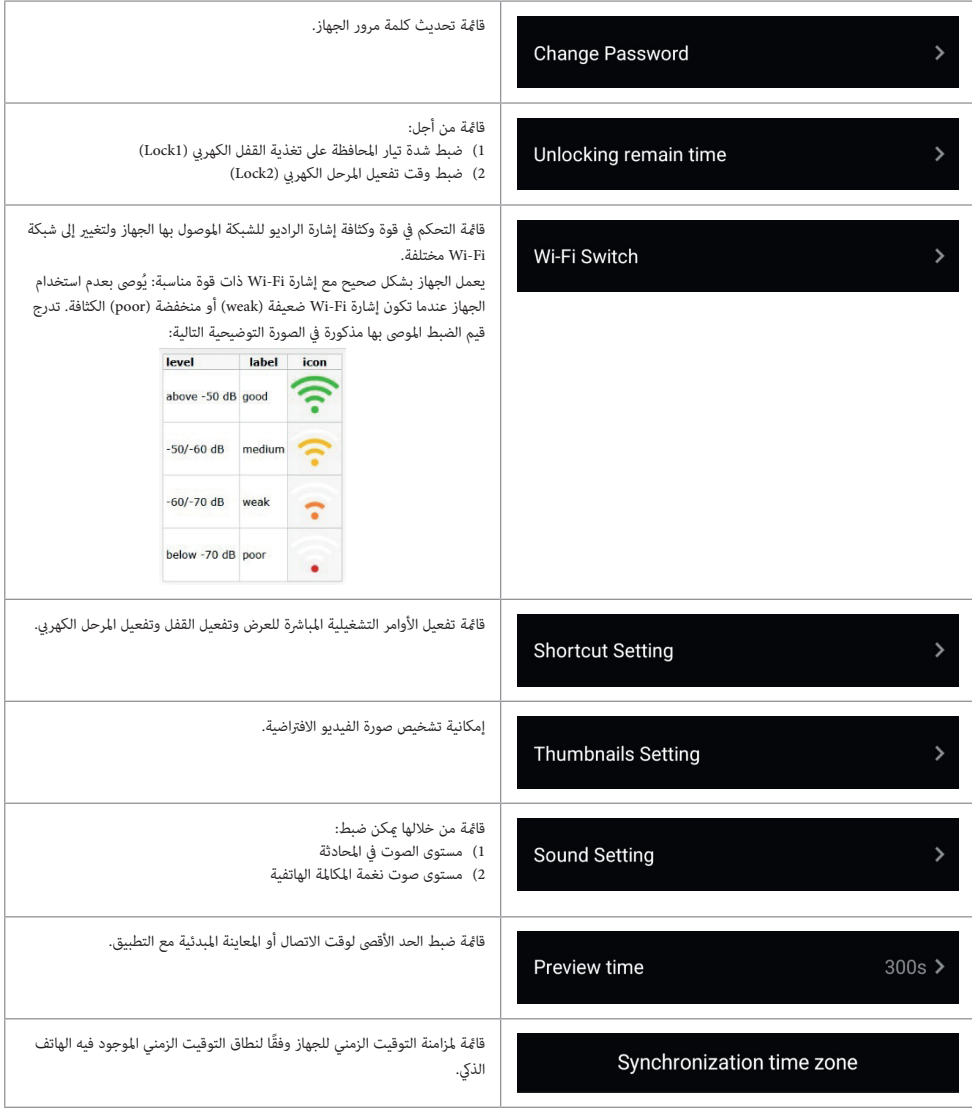

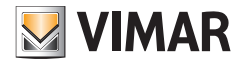

# **تطبيق Door VIEW: األذونات**

حتى يعمل التطبيق بشكل صحيح فإنه ينبغي التحقق من تفعيل التصريحات والأذونات المطلوبة. .<br>لنظام التشغيل Android، تُطلب التصر بحات التالية:

- كامريا التصوير )camera)
- الذاكرة )file و media)
- تحديد املوقع الجغرايف )Location)
	- امليكروفون )Microphone)
- الأجهزة القريبة (Nearby divices)
- تعديل/ كتابة إعدادات ضبط النظام )عىل األقل يف نظام التشغيل 6 Android)

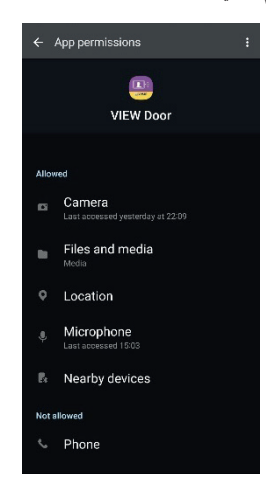

يجب التأكد من أن نظام إدارة البطارية يف الهاتف الذيك يتيح التشغيل الصحيح للتطبيق يف الخلفية دون انقطاع أو توقف.

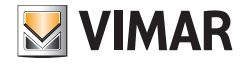

# **جهاز جرس الفيديو Alexa– Fi-Wi: االندماج**

ميكن لجهاز جرس الفيديو Fi-Wi أن يتفاعل مع خدمة الدعم الصويت Alexa. لتمكني هذا التفاعل سيصبح من الرضوري تفعيل خاصية "Door VIEW Vimar "من تطبيق Alexa. تتيح هذه الخاصية استقبال رسائل تنبيه املكاملة الهاتفية يف األجهزة من فئة Echo. سيصبح من الممكن تفاعل الصوت-الفيديو في الأجهزة Echo Show. سيصبح من الممكن تفاعل الصوت في الأجهزة فقط Echo Flex ,Echo, Flex وEcho Studio.

#### **مالحظة**:

عند تفعيل خاصية Vimar VIEW Door فإنه سيصبح من الممكن التحكم في قفلين اثنين (قفل كهري ومرحل كهربي). يُرجى ملاحظة أن تفعيل الأقفال من خلال تطبيق Alexa يكون بعناية المستخدم النهائي.<br>-أمر التحكم الصوتي في أحد الأقفال، لدواعي الأمان والسلامة، محمي بكود PIN مكوَّن من 4 أرقام. يُنصح بالمحافظة على سرية هذا الكود بحيث تمنع تفعيل هذه الخدمات من قِبل أشخاص غير مؤهلين لذلك.<br>-يُنصح خصيصًا بعدم استخدام أمر الفتح الصوتي أثناء وجود اتصال مع جهاز جرس الفيديو Wi-Fi حيث أن هذا الكود قد يسمعه الطرف الآخر في هذا الاتصال.<br>-

Amazon وAlexa وجميع الشعارات التجارية المرتبطة بها هي علامات تجارية مملوكة لشركة Amazon.com أو Inc. أو الشركات التابعة لها. Amazon و Alexa وجميع الشعارات املرتبطة بها عبارة عن عالمات تجارية لرشكة Inc ،com.Amazon. أو الرشكات التابعة لها.

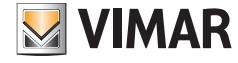

#### K40960 - K40965

# **جهاز جرس الفيديو Fi-Wi - التطبيق: املكاملة**

تسلسل املكاملة الهاتفية من جهاز جرس الفيديو Fi-Wi - الرد من خالل التطبيق:

- 1( مكاملة هاتفية من جهاز الجرس:
- 2) رسائل تنبيه المكالمة الهاتفية على الهاتف الذكي، (الشكل 21).

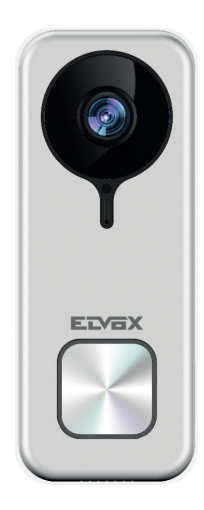

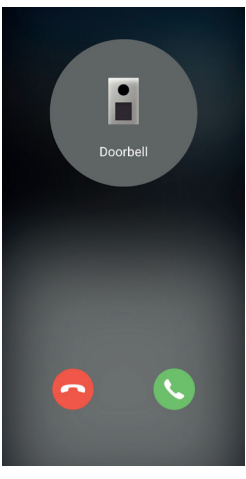

الشكل 21

Doorbell

ń

- 3) بعد قبول المكالمة الهاتفية، يتم تفعيل المعاينة الأولية، (الشكل 22):
	- 4( عند تفعيل امليكروفون، يتم تفعيل اتصال بالصوت ثنايئ االتجاه.
	- $\big(\,\mathop{\mathrm{\,}}\nolimits_\varphi\big)$ إنهاء الاتصال بالصوت فقط، انقر على أيقونة الميكروفون  $\,$

إلنهاء االتصال بالصوت والصورة امللتقطة، انقر عىل أيقونة  $\bigcap$  Play / Stop

للخروج من الصفحة انقر على <mark>... ></mark>

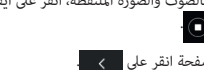

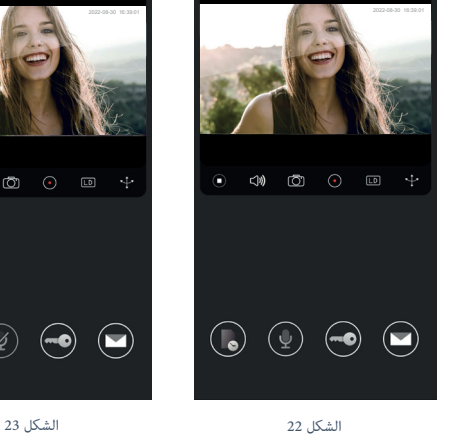

Doorbell

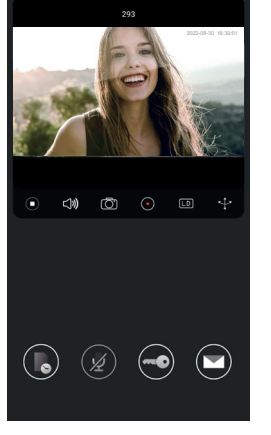

مالحظة: يف حالة وجود أكرث من تطبيق متصل بجهاز جرس الفيديو Fi-Wi فإن االطالع عىل جهاز أثناء االتصال سيكون الرد عليه "الجهاز مشغول".

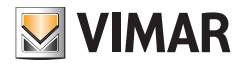

K40960 - K40965

**مخطط التوصيل**

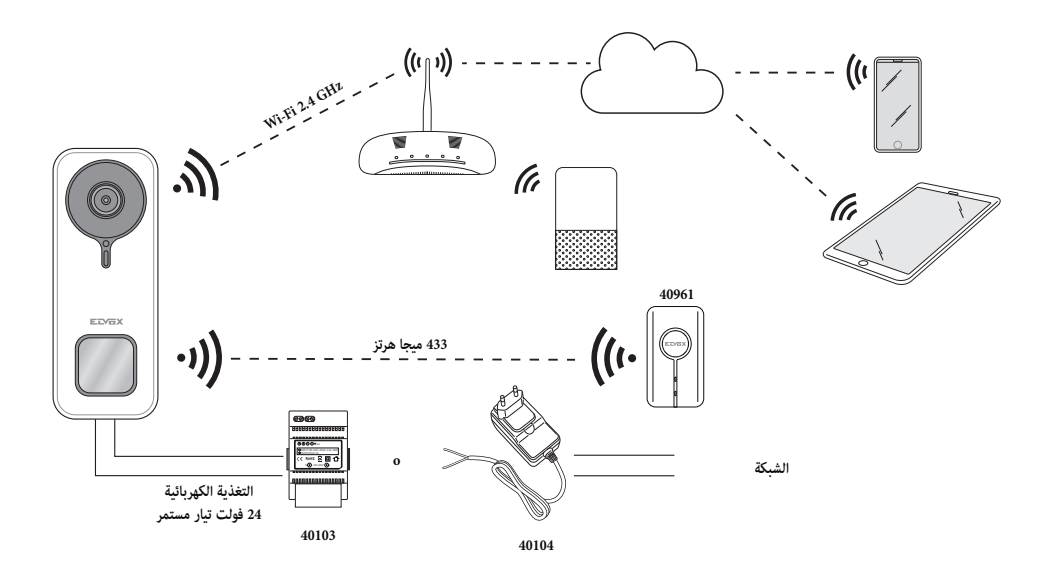

 $\circledR$ 

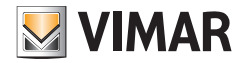

#### K40960 - K40965

#### **مالحظات إرشادية**

المنتج K40960 - K40960 طقم جهاز جرس الفيديو Wi-Fi) هو نظام إنتركم بالفيديو "ذكي" ولذلك مكن استخدامه بالطرق وفي الأغراض المحددة والمذكورة في هذه الإرشادات. وبالتال فإن شركة Vimar غر مسؤولة عن أية أضرار أو تلفيات قد تحدث عند استخدام هذا الجهاز بشكل مختلف عن الغرض المحدد له أو بشكل لا يتوافق مع القواعد والقوانن واللوائح ذات الصلة.

وبالتال تجدر الإشارة هنا إل أنه عند استخدام الجهاز بطرق أو لأغراض مختلفة عما هو محدد في الاستخدم الهجاز لهنه المستخدم اللتزام التام ما هو محدد ومنصوص عليه يف الالئحة األوروبية 679/2016 فيام يخص حامية البيانات الشخصية.

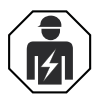

•ِ يجب تنفيذ الرتكيب من قبل طاقم عمل مؤهل مع االلتزام باللوائح املنظمة لرتكيب املعدات الكهربائية السارية يف بلد تركيب املنتجات.

#### **مطابقة املعايري**

التوجيه الأوروبي الخاص معدات الراديو (RED). توجيه تقييد استخدام المواد الخطرة.

القواعد 489-3 301 EN, 489-17 301 EN, 328 300 EN, 220-2 300 EN, 55032 EN, 55035 EN, 61000-3-2 IEC EN, 61000-3-3 EN, 62368-1 EN, EN IEC 63000 ,EN IEC 62311

لائحة تسجيل وتقييم وترخيص وتقييد المواد الكيميائية (الاتحاد الأوروبي) رقم 2006/1907 – المادة 33

قد يحتوي املنتج عىل آثار من الرصاص.

.<br>تُقر شركة Vimar SpA بأن جهاز اللاسلكي مطابق للتوجيه UE/53/2014. النص الكامل لإعلان المطابقة للمواصفات الأوروبية CE متوفر في بطاقة التعريف بالمنتج على الموقع الإلكتروني التالي: www.vimar.com.

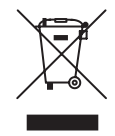

**• مخلفات الأجهزة الكهربائية والإلكترونية (RAEE) - معلوما<b>ت للمستخدمين**. رمز صندوق القمامة المشطوب الوارد على الجهاز أو على العبوة يشير إلى أن المنتج في نهاية عمره الإنتاجي يجب أن يُجمع بشكل منفصل عن المخلفات الأخرى. يجب على المستخدم بالتاي تسليم الجهاز الذي انتهي عمره التشغيلي إلى أحد مراكز البلدية المناسبة والمختصة في عملية الجمع المنفصل للنفايات الكهربائية والإلكترونية. وبديلاً عن الإدارة المستقلة، من الممكن تسليم الجهاز الذي .<br>ترغب في التخلص منه مجاناً إلى الموزع، في وقت شراء جهاز جديد من نوع معادل. كذلك لدى موزعي المنتجات الإلكترونية الذي متلكون مساحة بيع لا تقل عن 400 م<sup>2</sup> فإنه من الممكن تسليم مجاناً المنتجات الإلكترونية التي تم التخلص منها والتي لا تزيد أبعادها عن 25 سم، دون الالتزام بالشراء. تساهم عملية الجمع المنفصل للنفايات والأجهزة القدمة هذه، من أجل إعادة تدويرها ومعالجتها والتخلص منها بشكل متوافق بيئياً، في تجنب الآثار السلبية المحتملة على البيئة وعلى الصحة كما تشجع على توسيع عملية إعادة تدوير المواد التي تتكون منها هذه الأجهزة والمنتجات.

•ملزيد من املعلومات اتّصل بالوسائل التالية **com.vimar.www**

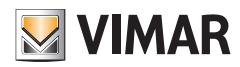

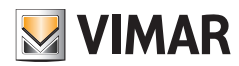

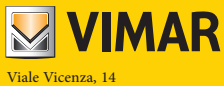

36063 VI Marostica - إيطاليا www.vimar.com